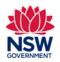

#### Before you begin

Please ensure you can log in to the Community Languages Schools Program portal.

You can use the **My Organisation** tab to review details of your Organisation and to check if the information is correct. These details are pre-populated from your Grant application.

In the My Organisation page there are five tabs with section headings:

- 1. Details
- 2. Community Language School Location(s)
- 3. Committee Members
- 4. Teachers
- 5. Documents

The only editable fields are in the **Details** tab where you can **update Additional Details** and **Bank Details**.

The **My Organisation** page can be accessed throughout the year to review and upload other relevant documents.

Documents must be in one of the following file types; jpg, jpeg, png, doc, docx, pdf.

It is best to use Google Chrome when accessing the portal.

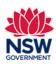

User guide

1. Go to the Community Languages Schools Program portal page and click Log in.

On the Log in to Your Account page, enter your User Email and Password.

Click Log in.

#### 2. My Organisation

Click the **Profile** button, then click **My Organisation** from the drop-down list to view your organisation's details.

- 3. Click on the relevant tab / section heading to view your Organisation's details:
  - Details
  - Community Language School Location(s)
  - Committee Members
  - **Teachers**
  - **Documents**

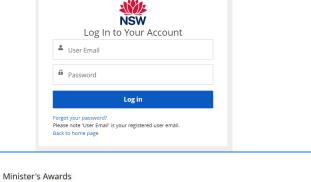

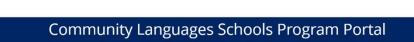

Welcome to the Online Registration System for the Community La **Schools Program** 

Home

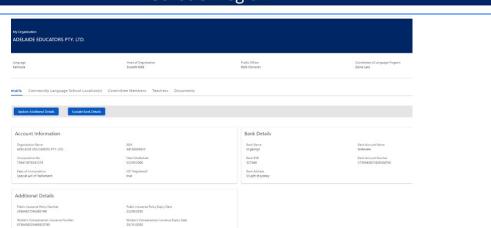

Home

Logout

My Organisation

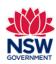

User guide

#### 4. **Details** section

Click the **Details** tab to review your Organisation's Account information, Additional Details and Bank Details.

The **Additional Details** and **Bank Details** are the only editable fields in this section.

#### 5. Update Additional Details

Click **Update Additional Details** to edit the following fields:

- o Public Insurance Policy Number and Expiry Date
- o Workers Compensation Insurance Number and **Expiry Date**
- Website if any
- Organisation Street and Postal Addresses

Use the calendar icon to select the correct date formatting.

Click **Submit** to save changes.

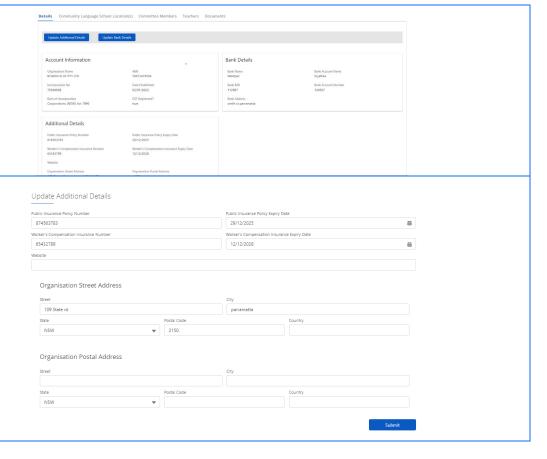

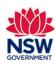

User guide

#### 6. Update Bank Details

Click Update Bank Details to review and/or edit.

Click **Submit** to save changes.

**Note:** Updated bank details must also be provided on your **Organisation's Letter Head**.

Click **upload Files** or drag and drop the file to the **drop files** field.

Documents must be in one of the following file types; jpg, jpeg, png, doc, docx, pdf.

The file name should be limited to **30** characters and include the **name of the document** and the **year** e.g., Bank details 2024.

If you wish to remove a document that you have uploaded to the Upload Documents section incorrectly, please contact the Community Languages Schools Program.

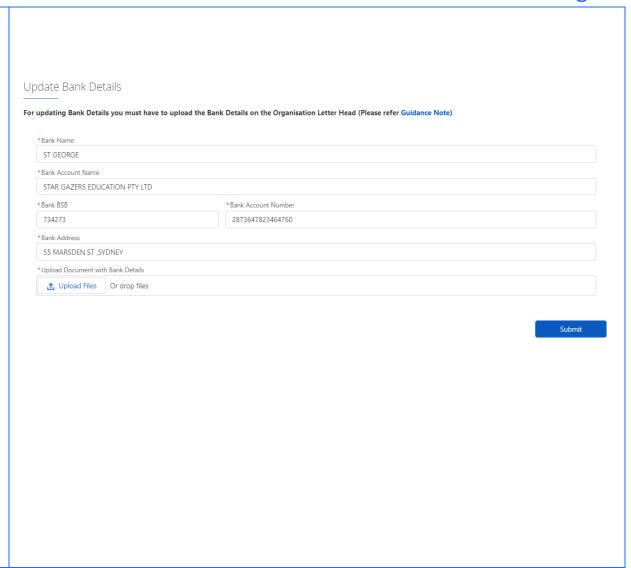

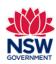

User guide

#### 7. Community Language School Location(s) section

This section is view only. Click Community Language School Location(s) tab to review details.

You can use the search bar to search for your location(s) or click on the location to review details. You need to click on each location to review details.

In the Community Language School Location(s) tab there are three other tabs within – **Details** of the location's contact person, **schedule** and **teachers**. Click on each tab to review details.

If any information is incorrect, you can update these records through your Grant application **before** the closing date **or** contact the Community Languages Schools Program **after** the Grant application closing date.

Click **Back** on top left side to return to the **My Organisation** page.

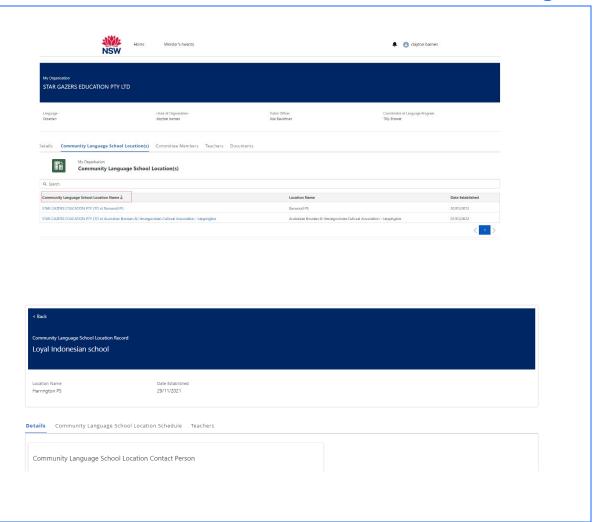

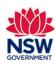

User guide

#### 8. Committee Members section

This section is **view only**. You can click on each column heading to filter or use the search bar to search for a committee member.

If any information is incorrect, you can update these records through your Grant application **before** the closing date **or** contact the Community Languages Schools Program **after** the Grant application closing date.

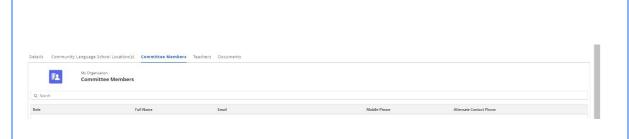

#### 9. Teachers section

This section is **view only**. You can click on each column heading to filter or use the search bar to search for a teacher.

If any information is incorrect, you can update these records through your Grant application **before** the closing date **or** contact the Community Languages Schools Program **after** the Grant application closing date.

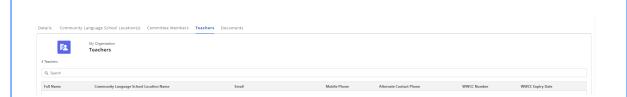

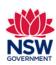

User guide

#### 10. Documents section

In this section you can **Upload**, **Download All Files** and **Filter**. You can also click on each column heading to filter.

**Upload** – to upload your saved files from your device, click on the **arrow up icon** to select the file from your device or by dragging and dropping the file to the **drop files** field.

**Download All Files** – to download files to your device. Click on the **arrow down icon** to download files saved in the portal to your device.

**Filter** – Click on the **funnel icon** to filter your documents by **Title**.

Documents must be in one of the following file types; jpg, jpeg, png, doc, docx, pdf.

The file name should be limited to **30** characters and include the **name of the document** and the **year** e.g., *Per Capita Acquittal 2024*.

If you wish to remove a document that you have uploaded to the Upload Documents section incorrectly, please contact the Community Languages Schools Program.

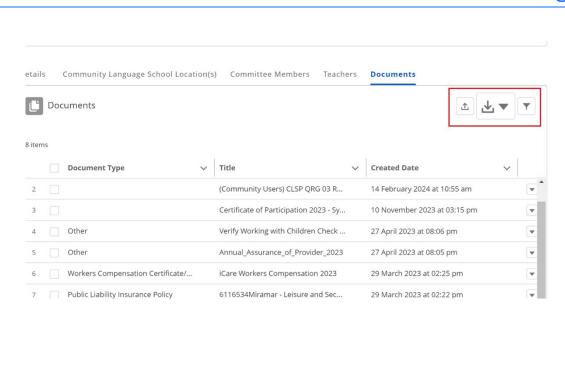